**ASUS** 

*K8N*

### Quick Start Guide

**Français Deutsch Italiano Español Русский Português Polski Česky Magyar Български Română Srpski**

Second Edition V2 Published February 2006 **Copyright © 2006 ASUSTeK COMPUTER INC. All Rights Reserved.** 15G0634670K1

**U2438**

### 1. Schéma de la Carte Mère

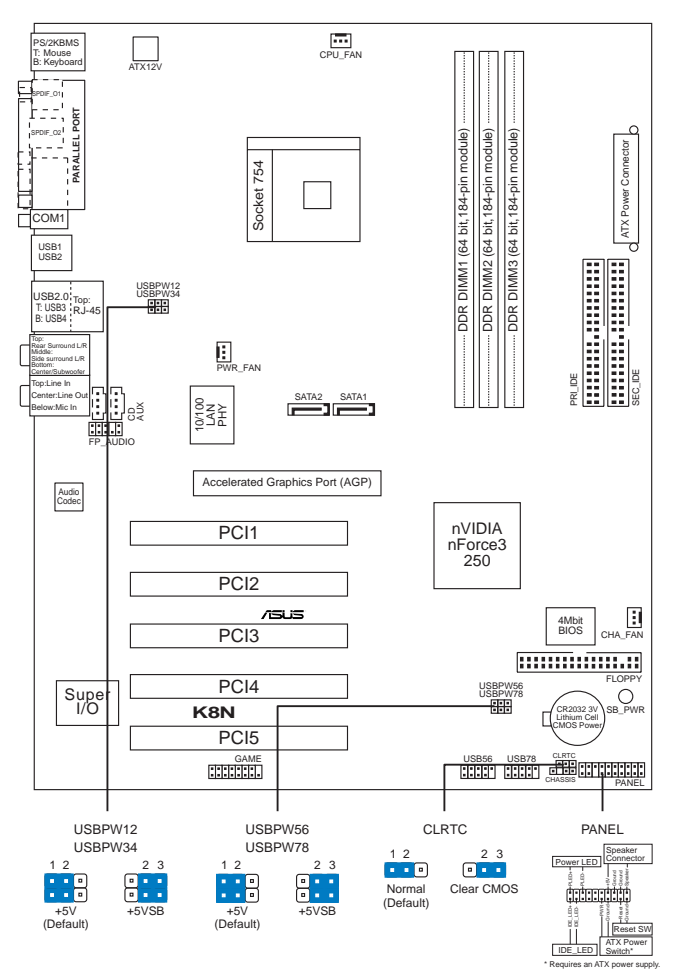

Assurez-vous de bien couper l'alimentation avant d'ajouter ou de retirer les DIMMs ou d'autres composants du système. Ne pas respecter cette consigne pourrait provoquer des dommages irrémédiables à la carte mère ou à d'autres composants du système.

### 2. Installation du Processeur

Suivez les étapes ci-dessous pour installer le processeur.

- 1. Repérez le support ZIF de 754-broches situé sur la carte mère.
- 2. Soulevez le levier du support à un angle de 90° minimum.

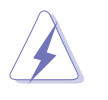

#### **AVERTISSEMENT !**

Le processeur s'insère uniquement dans le bon sens. NE PAS forcer le processeur sur son support pour éviter de tordre les broches et d'endommager ainsi le processeur!

- 3. Placez le CPU sur le socket en vous assurant que la marque en forme de triangle doré soit bien placée en bas à gauche du socket.
- 4. Insérez avec soin le processeur sur son support jusqu'à ce qu'il s'insère correctement.
- 5. Une fois le processeur mis en place, rabattez le levier du support pour sécuriser le processeur. Le levier se bloque sur le petit ergot latéral pour indiquer qu'il est en place.

### 3. Mémoire Système

Vous pouvez installer des modules DIMM DDR non ECC non tamponnés de 64 Mo, 128 Mo, 256 Mo, 512 Mo et 1 Go dans les socles DIMM en utilisant les configurations de mémoire données dans cette section.

Le schéma ci-dessous illustre la localisation des emplacements DIMM DDR.

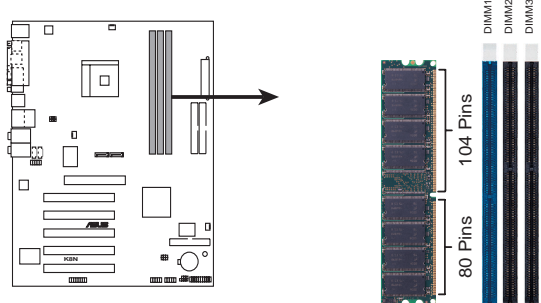

**K8N 184-pin DDR DIMM sockets**

#### **Notes importantes sur les configurations mémoire**

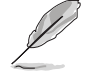

• Installer des DIMM DDR selon d'autres configurations que celles recommandées peut entraîner des erreurs sur la taille de la mémoire ou des échecs au démarrage du système.

- I est recommandé d'utiliser d'abord les slots DIMM bleus.
- Les modules RAM et DDR DIMM empilés (stacked) avec plus de 18 chips ne sont pas supportés.
- Installez toujours des DIMMs avec une latence CAS identique. Pour obtenir une compatibilité optimale, il vous est recommandé de vous équiper des modules de mémoire auprès du même vendeur. Visitez le site web ASUS (www.asus.com) pour obtenir la liste des vendeurs de DIMM DDR qualifiés.

### 4. Informations du BIOS

La ROM Flash sur la carte mère contient un BIOS. Vous pouvez mettre à jour les informations du BIOS ou configurer ses paramètres en utilisant l'utilitaire de Setup du BIOS. Les écrans BIOS comprennent les clés de navigation et une courte aide en ligne pour vous guider. Si vous rencontrez des problèmes liés au système ou si le système devient instable une fois que vous aurez modifié les paramètres, chargez les Paramètres de Réglage Par Défaut. Référez-vous au **Chapitre 2** du guide utilisateur pour obtenir plus d'informations détaillées relatives au BIOS. Rendez visite au site web d'ASUS **(www.asus.com)** pour obtenir les mises à jour.

#### **Pour accéder au Setup lors du démarrage:**

Pressez **<Suppr>** lors du Test Automatique de Démarrage (POST : Power-On Self Test ). Si vous ne pressez pas la touche <Suppr>, le POST continuera son programme de test.

#### **Pour accéder au Setup après le POST:**

- Redémarrez le système en pressant **<Ctrl> + <Alt> + <Suppr>**, puis pressez **<Suppr>** lors du POST, ou
- Pressez le **bouton de réinitialisation** situé sur le châssis puis pressez **<Suppr>** lors du POST, ou
- Eteignez et rallumez le système puis pressez **<Suppr>** lors du POST.

#### **Pour mettre à jour le BIOS avec AFUDOS:**

Bootez le système à l'aide d'une disquette qui contient le dernier fichier BIOS. A l'ouverture de la session DOS, saisissez **afudos /i<filename.rom>** puis pressez Entrée. Rebootez le système lorsque la mise à jour sera terminée.

#### **Pour mettre à jour le BIOS avec ASUS EZ Flash:**

Bootez le système puis pressez **<Alt> + <F2>** lors du POST pour lancer EZ Flash. Insérez la disquette qui contient le dernier fichier BIOS. EZ Flash effectuera le processus de mise à jour du BIOS et rebootera automatiquement le système une fois qu'il aura terminé.

#### **Pour récupérer le BIOS avec CrashFree BIOS 2:**

Bootez le système. Si le BIOS est corrompu, l'outil de récupération automatique CrashFree BIOS 2 détectera une disquette ou un CD pour restaurer le BIOS. Insérez le CD de support pour la carte mère ou une disquette qui contient le fichier BIOS original ou le dernier fichier BIOS. Rebootez le système une fois que le BIOS sera rétabli.

#### 5. Informations sur le CD technique

Cette carte mère supporte les systèmes d'exploitation Windows 98SE/ME/2000/XP. Installez toujours la dernière version d'OS et les mises à jour correspondantes de manière à maximiser les caractéristiques de votre hardware.

Le CD technique livré avec la carte mère contient des logiciels et de nombreux pilotes et utilitaires qui améliorent les fonctions de la carte mère. Pour utiliser le CD technique, insérez-le simplement dans votre lecteur CD-ROM. si Autorun est activé dans votre ordinateur, le CD affiche automatiquement l'écran de bienvenue et les menus d'installation. Si l'écran de bienvenue n'apparaît pas automatiquement, localisez le fichier **ASSETUP.EXE** dans le dossier BIN du CD technique et double-cliquez dessus.

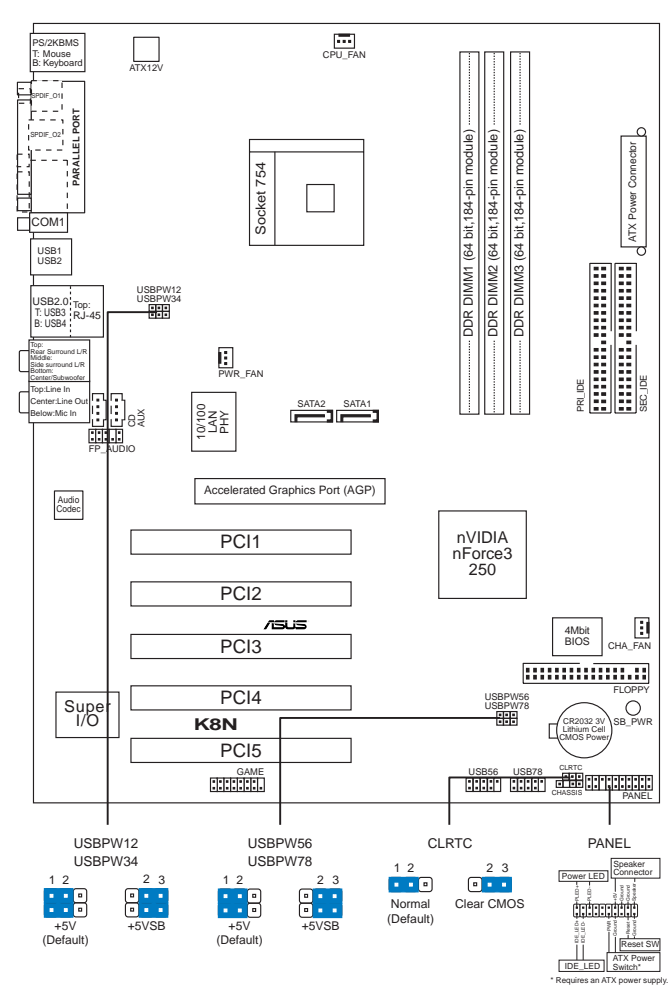

### 1. Motherboard layout

Stecken Sie unbedingt das Netzkabel aus, bevor Sie DIMMs oder andere Systemkomponenten installieren oder entfernen. Anderfalls können das Motherboard und andere Systemkomponenten schwer beschädigt werden.

### 2. Installieren der CPU

Folgen Sie bitte den nachstehenden Schritten, um eine CPU zu installieren.

- 1. Suchen Sie auf dem Motherboard den 754-pol. ZIF-Sockel.
- 2. Heben Sie den Sockelhebel bis zu einem Winkel von 90 Grad hoch.

**ASUS K8N-Motherboard**

**Deutsch**

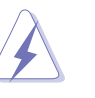

#### **WARNUNG!**

Die CPU passt nur in einer Richtung in den Sockel. Stecken Sie die CPU nicht gewaltsam hinein, um verbogene Kontaktstifte und Schäden an der CPU zu vermeiden!

- 3. Positionieren Sie die CPU oberhalb des Sockels, so dass die CPU-Ecke mit dem goldenen Dreieck auf der Sockelecke mit dem kleinen Dreieck liegt.
- 4. Setzen Sie die CPU vorsichtig in den Sockel ein. Achten Sie auf den korrekten Sitz.
- 5. Sobald die CPU richtig sitzt, drücken Sie den Sockelhebel nach unten, um die CPU zu arretieren. Sie hören einen Klickton, wenn der Hebel einrastet.

### 3. Arbeitsspeicher

Sie können 64MB, 128MB, 256MB, 512MB und 1GB ungepufferte Nicht-ECC DDR DIMMs in den DIMM-Steckplätzen entsprechend den in diesem Abschnitt beschriebenen Arbeitsspeicherkonfigurationen installieren.

Die folgende Abbildung stellt die Position der DDR DIMM-Steckplätze dar.

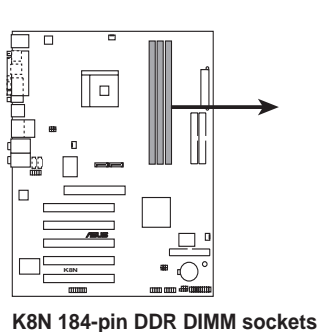

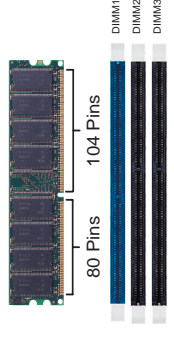

#### **Wichtige Hinweise zu Arbeitsspeicherkonfigurationen**

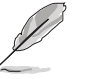

- Eine DDR DIMM-Installation, die nicht den empfohlenen Konfigurationen entspricht, kann zu Fehlern bei der Erkennung der Arbeitsspeichergröße oder beim Booten des Systems führen.
- Es wird empfohlen zuerst die blauen DIMM-Steckplätze zu belegen.
- Gestapelte RAM- und DDR DIMM-Module mit mehr als 18 Chips werden nicht unterstützt.
- Installieren Sie immer DIMMs mit gleicher CAS-Latenzzeit. Für optimale Kompatibilität wird empfohlen, nur Speichermodule eines Herstellers zu verwenden. Besuchen Sie bitte die ASUS-Website (www.asus.com), um die aktuellste Liste der qualifizierten DDR DIMM-Lieferanten zu erhalten.

**Deutsch**

### 4. BIOS-Informationen

Das BIOS ist in einem Flash-ROM auf dem Motherboard gespeichert. Sie können mit Hilfe des BIOS-Setupprogramms die BIOS-Informationen aktualisieren oder die Parameter konfigurieren. Auf den BIOS-Seiten finden Sie Navigationstasten und eine kurze Online-Hilfe. Laden Sie bitte die Standardwerte (Setup-Defaults), wenn Systemprobleme auftreten oder das System unstabil geworden ist, nachdem die Einstellungen geändert wurden. Sehen Sie im **Kapitel 2** des Benutzerhandbuchs für ausführende BIOS-Informationen nach. Besuchen Sie die ASUS-Website **(www.asuscom.de/bios)** für die jeweils aktuellste BIOS-Version.

#### **Aufrufen des Setupprogramms beim Starten:**

Drücken Sie die Taste **<Entf>** während des Einschaltselbsttests (POST); ansonsten setzt der POST seine Testroutinen fort.

#### **Aufrufen des Setupprogramms nach dem POST:**

- Starten Sie das System erneut, indem Sie **<Strg> + <Alt> + <Entf>** drücken. Drücken Sie anschließend **<Entf>** während des POST.
- Oder drücken Sie die **Reset-Taste** am Computergehäuse. Drücken Sie anschließend **<Entf>** während des POST.
- Oder schalten Sie das System aus und dann wieder ein. Drücken Sie anschließend **<Entf>** während des POST.

#### **Aktualisieren des BIOS mit AFUDOS:**

Booten Sie das System von einer Diskette, die die neueste BIOS-Datei enthält. Tippen Sie in die DOS-Eingabeaufforderung **afudos /i<filename.rom>** ein und drücken anschließend die Eingabetaste. Starten Sie das System neu, nachdem die Aktualisierung vervollständigt wurde.

#### **Aktualisieren des BIOS mit ASUS EZ Flash:**

Booten Sie das System neu und drücken **<Alt> + <F2>** während des POST, um EZ Flash zu starten. Legen Sie die Diskette, die die neueste BIOS-Datei enthält, ein. EZ Flash führt den BIOS-Aktualisierungsprozess aus und startet das System automatisch nach dem Vervollständigen des Prozesses neu.

#### **Wiederherstellen des BIOS mit CrashFree BIOS 2:**

Booten Sie das System. Wenn das BIOS beschädigt ist, sucht das CrashFree BIOS 2 Auto-Wiederherstellungsdienstprogramm eine Diskette oder CD, mit der das BIOS wiederhergestellt werden kann. Legen Sie die Motherboard Support-CD oder eine Diskette, die die originale oder neueste BIOS-Datei enthält, ein. Starten Sie das System neu, nachdem das BIOS wiederhergestellt wurde.

#### 5. Informationen über die Software Support CD

Das Motherboard unterstützt die Windows 98SE/ME/2000/XP-Betriebssysteme. Verwenden Sie bitte immer die jeweils letzte Version des Betriebssystems und führen ggf. die notwendigen Aktualisierungen durch, um die maximale Leistung Ihrer Hardware zu erhalten.

Die dem Motherboard beigefügte Support CD beinhaltet nützliche Software und einige Utility-Treiber, die die Funktionen des Motherboards verstärken. Legen Sie einfach die CD in Ihr CD-ROM-Laufwerk ein. Ein Begrüßungsbild, sowie ein Installationsmenü, erscheinen automatisch, wenn die Autorun-Funktion in Ihrem System aktiviert ist. Falls das Begrüßungsfenster nicht automatisch erscheint, klicken Sie bitte doppelt auf die Datei **ASSETUP.EXE** in dem BIN-Ordner auf der Support CD, um das Installationsmenü aufzurufen.

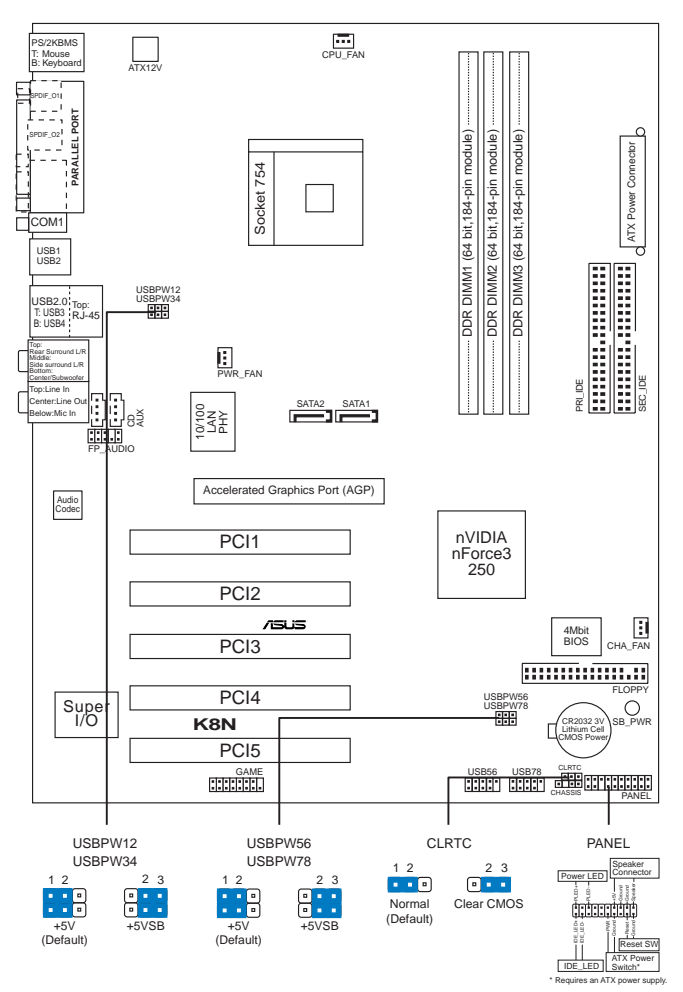

### 1. Diagramma disposizione scheda madre

 $\left\langle \color{blue}\right\rangle$ 

Assicurarsi di scollegare l'alimentazione prima di aggiungere o rimuovere le DIMM o qualsiasi altro componente del sistema. Diversamente si causeranno danni irreparabili alla scheda madre e ad altri componenti del sistema.

### 2. Installazione della CPU

Attenersi alle fasi seguenti per installare una CPU.

- 1. Ubicare la presa ZIF a 754 pin sulla scheda madre.
- 2. Sollevare la leva della presa ad un angolo di almeno 90°.

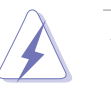

#### **AVVISO!**

La CPU può essere inserita solamente con un corretto orientamento. NON forzare la CPU nella presa diversamente si possono piegare i pin e danneggiare la CPU!

- 3. Collocare la CPU sul socket in modo tale che l'angolo con il triangolo dorato della CPU combaci con l'angolo del socket dove c'è il tirandolo.
- 4. Inserire completamente con delicatezza la CPU nella presa.
- 5. Quando la CPU è al suo posto, abbassare la leva della presa per bloccare la CPU. La leva scatta sulla linguetta laterale indicando che è bloccata.

### 3. Memoria di sistema

Si possono installare moduli DIMM DDR non ECC unbuffered 64 MB, 128 MB, 256 MB, 512 MB e 1GB nelle prese DIMM utilizzando le configurazioni memoria di questa sezione.

La figura seguente illustra l'ubicazione delle prese dei moduli DIMM DDR.

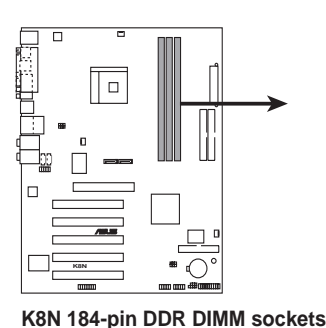

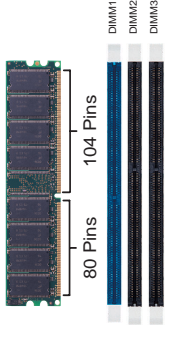

**Note importanti sulle configurazioni della memoria**

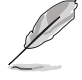

• L'installazione di DIMM DDR con configurazioni diverse da quelle raccomandate può provocare errori nel ridimensionamento della memoria oppure nell'avvio del sistema.

- Si raccomanda di occupare prima gli slot DIMM di colore blu.
- Non sono supportati i moduli RAM Stacked e DIMM DDR con più di 18 chip.
- Utilizzare e installare sempre moduli DIMM con la stessa latenza CAS. Per poter garantire la perfetta compatibilità dei moduli, si raccomanda di utilizzare moduli di memoria acquistati presso lo stesso venditore. Visitare il sito ASUS (www.asus.com) per ottenere un elenco aggiornato dei venditori qualificati DIMM DDR.

### 4. Informazioni sul BIOS

La Flash ROM sulla scheda madre contiene il BIOS. È possibile aggiornare le informazioni del BIOS, o configurare i parametri utilizzando l'utilità di configurazione BIOS Setup. La schermata BIOS include tasti di navigazione ed una concisa guida in linea. Se si riscontrano problemi con il sistema, oppure se questo diventa instabile dopo avere modificato le impostazioni, caricare le impostazioni predefinite di configurazione Setup Defaults. Fare riferimento al **Capitolo 2** della Guida utente per informazioni dettagliate sul BIOS. Visitare la pagina Web ASUS **(www.asus.com)** per gli aggiornamenti.

#### **Per accedere al Setup all'avvio:**

Premere il tasto **<Delete>** durante il POST (Power On Self Test). Se non si preme il tasto <Delete>, il POST continua le sue routine di diagnostica.

#### **Per accedere al Setup dopo il POST:**

- Riavviare il sistema premendo i tasti **<Ctrl> + <Alt> + <Delete>**, poi premere il tasto **<Delete>** durante il POST, oppure
- Premere il **tasto di ripristino** sul telaio, poi premere il tasto **<Delete>** durante il POST, oppure
- Spegnere e riaccendere il sistema e poi premere il tasto **<Delete>** durante il POST

#### **Per aggiornare il BIOS con AFUDOS:**

Avviare il sistema da un dischetto floppy che contenga il file BIOS più aggiornato. Al prompt di DOS, scrivere: **afudos /i<filename.rom>** poi premere il tasto Enter / Invio. Riavviare il sistema quando l'aggiornamento è completato.

#### **Per aggiornare il BIOS con ASUS EZ Flash:**

Avviare il sistema e premere **<Alt> + <F2>** durante il POST per avviare EZ Flash. Inserire un dischetto floppy che contenga il file BIOS più aggiornato. EZ Flash esegue le procedure d'aggiornamento del BIOS e, una volta completato, riavvia automaticamente il sistema.

#### **Per ripristinare il BIOS con CrashFree BIOS 2:**

Avviare il sistema. Se il BIOS è corrotto lo strumento di ripristino automatico di CrashFree BIOS 2 cerca un dischetto floppy o un CD per ripristinare il BIOS. Inserire il CD di supporto della scheda madre, oppure un dischetto floppy che contenga il file BIOS originale o più aggiornato. Riavviare il sistema quando il BIOS è ripristinato.

### 5. Informazioni sul CD di supporto al Software

Questa scheda madre supporta un sistema operativo (OS) Windows 98SE/ME/2000/ XP. Installate sempre l'ultima versione OS e gli aggiornamenti corrispondenti, in modo da massimizzare le funzioni del vostro hardware.

Il CD di supporto in dotazione alla scheda madre contiene dei software utili e diversi utility driver che potenziano le funzioni della scheda madre. Per cominciare a usare il CD di supporto, basta inserire il CD nel CD-ROM drive. Il CDmostra automaticamente lo schermo di benvenuto e i menu dell'installazione se Autorun è attivato nel vostro computer. Se lo schermo di benvenuto non compare automaticamente, trovate e cliccate due volte il file **ASSETUP.EXE** dalla cartella BIN nel CD di supporto per mostrare i menu.

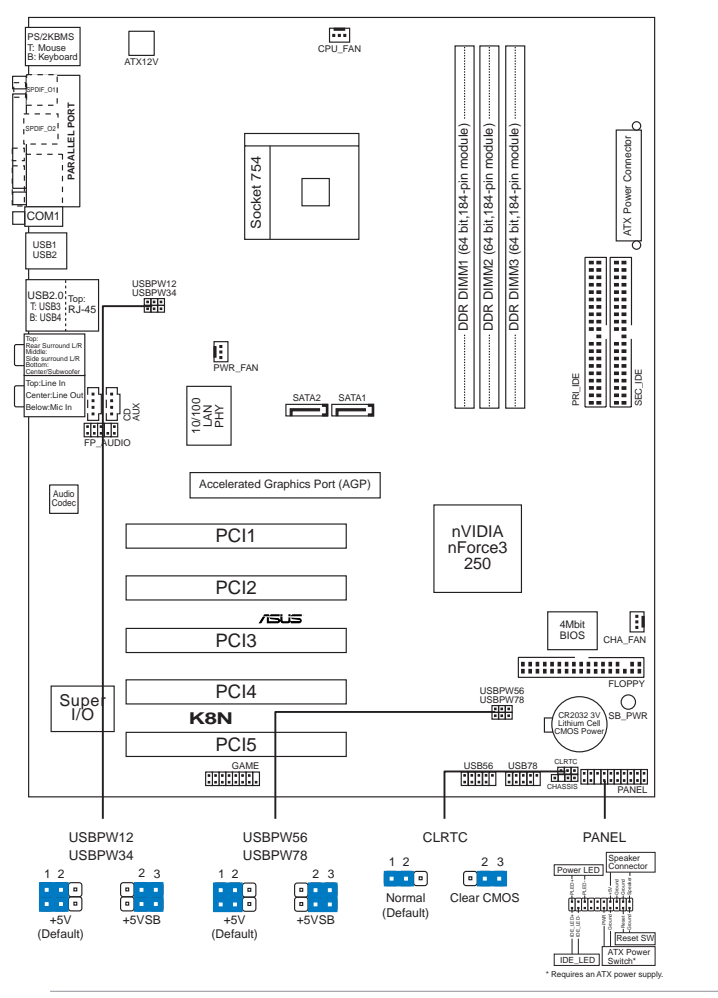

### 1. Distribución de la placa base

**Espa ñol**

 $\bigwedge$ 

Asegúrese de desconectar la alimentación antes de agregar o retirar DIMM o cualquier otro componente del sistema. Si no lo hace, podría provocar graves daños a la placa base y a otros componentes del sistema.

### 2. Instalación de la CPU

Para instalar la CPU siga estas instrucciones.

- 1. Localice la ranura ZIF de 754 contactos en la placa base.
- 2. Levante la palanca de la ranura hasta un ángulo de 90º.

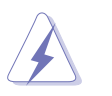

#### **¡ADVERTENCIA!**

La CPU encaja solamente en una dirección. NO la fuerce sobre la ranura para evitar que los contactos se doblen y la CPU quede dañada!

- 3. Posicione la CPU sobre el zócalo de modo que la esquina de la CPU con el triángulo dorado coincida con la esquina con el pequeño triángulo en la ranura.
- 4. Inserte con cuidado la CPU en la ranura hasta que entre en su sitio.
- 5. Cuando la CPU se encuentre en su sitio, empuje la palanca de la ranura para fijar la CPU. La palanca encajará en la ficha lateral para indicar que está cerrada.

### 3. Memoria de sistema

Puede instalar DIMM DDR no ECC de 64MB, 128MB, 256MB, 512MB y 1GB sin memoria intermedia dentro de las ranuras DIMM utilizando las configuraciones de memoria que aparecen en esta sección.

La ilustración siguiente muestra la ubicación de las ranuras DDR DIMM.

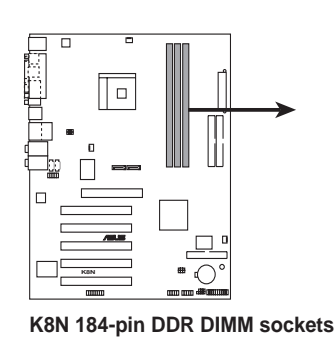

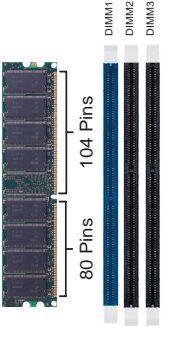

#### **Notas importantes sobre las configuraciones de memoria**

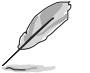

- La instalación de DDR DIMM distintas de las configuraciones recomendadas podrían provocar un error de tamaño de memoria o un fallo en el arranque del sistema.
- Se recomienda utilizar primero las ranuras DIMM azules.
- No se admiten RAM apilables y módulos DDR DIMM con más de 18 chips.
- Instale siempre DIMM con la misma latencia CAS. Para una compatibilidad óptima, se recomienda que obtenga módulos de memoria del mismo proveedor. Visite el sitio web ASUS (www.asus.com) para obtener la Lista de proveedores DDR DIMM cualificados más reciente.

### 4. Información de la BIOS

La Flash ROM de la placa base contiene la BIOS. Puede actualizar la información de la BIOS o configurar los parámetros utilizando la utilidad Configuración de la BIOS. Las pantallas de la BIOS incluyen teclas de navegación y una breve ayuda en línea para guiarle. Si encuentra algún problema con el sistema o si el sistema se vuelve inestable tras cambiar la configuración, cargue los valores de configuración predeterminados. Consulte el **Capítulo 2** de la guía de usuairo para obtener información detallada sobre la BIOS. Visite el sitio web ASUS **(www.asus.com)** para obtener actualizaciones.

#### **Para entrar en la Configuración al inicio:**

Pulse **<Suprimir>** durante la comprobación inicial (Power-On Self Test, POST). Si no lo hace, POST continuará con las pruebas de rutina.

#### **Para entrar en la Configuración tras el POST:**

- Reinicie el sistema pulsando **<Ctrl> + <Alt> + <Supr.>** y, a continuación, pulse **<Suprimir>** durante el POST, o
- Pulse el **botón de reinicio** del chasis y, a continuación, pulse **<Suprimir>** durante el POST, o
- Apague el sistema y vuelva a encenderlo y pulse **<Suprimir>** durante el POST

#### **Para actualizar la BIOS con AFUDOS:**

Inicie el sistema desde un disquete que contenga, el último archivo de la BIOS. En el símbolo de raíz, escriba **afudos /i<filename.rom>** y pulse Intro. Reinicie el sistema cuando se haya completado la actualización.

#### **Para actualizar la BIOS con ASUS EZ Flash:**

Inicie el sistema y pulse **<Alt> + <F2>** durante el POST para ejecutar EZ Flash. Introduzca un disquete que contenga el último archivo de la BIOS. EZ Flash realizará el proceso de actualización de la BIOS y reiniciará automáticamente el sistema cuando haya terminado.

#### **Para recuperar la BIOS con CrashFree BIOS 2:**

Inicie el sistema. Si la BIOS está dañada, la herramienta de recuperación CrashFree BIOS 2 buscará un disquete o un CD para recuperar la BIOS. Introduzca el CD de ayuda de la placa base o un disquete con el archivo original de la BIOS o el más reciente. Reinicie el sistema tras recuperar la BIOS.

#### 5. Información del CD de software

Esta placa base admite los sistemas operativos (SO) Windows 98SE/ME/2000/XP. Instale siempre la versión más reciente del SO y las actualizaciones correspondientes para maximizar las funciones del hardware.

El CD que se suministra con la placa base contiene un útil software y varios controladores para mejorar las características de la placa base. Para comenzar a utilizar el CD, simplemente tiene que introducirlo en la unidad de CD-ROM. El CD mostrará automáticamente la pantalla de bienvenida y los menús de instalación si su equipo tiene activada la función de reproducción automática. Si la pantalla de bienvenida no aparece automáticamente, localice y haga doble clic sobre el archivo **ASSETUP.EXE** de la carpeta BIN del CD para mostrar los menús.

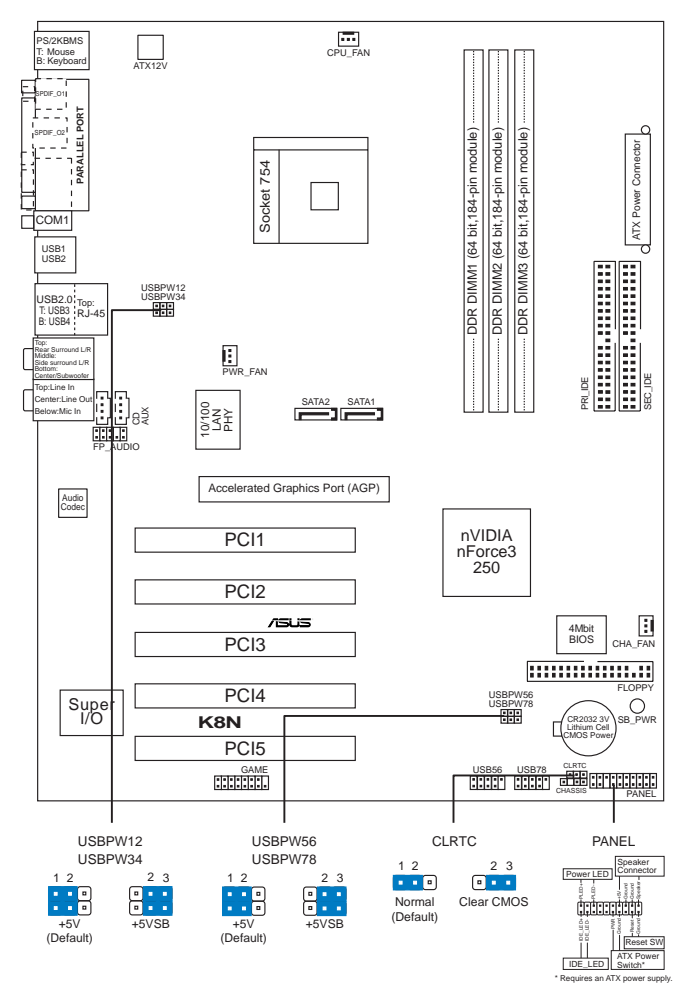

### **1. хема системной платы**

 $\bigwedge$ 

Перед установкой или снятием модулей питания или других деталей, установленных на системной плате, убедитесь, что питание отключено. есоблюдение этого условия может привести к серьезной поломке не только снимаемой детали, но и системной платы.

### **2. Установка процессора**

ля установки процессора:

- 1. Найдите на системной плате 754-выводной разъем типа ZIF.
- 2. Поднимите рычажок фиксации процессора так, чтобы угол составил не менее 90°.

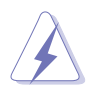

#### **ПРЕДУПРЕЖДЕНИЕ!**

Dуществует только одно правильное положение процессора при установке. Не применяйте излишнюю силу при установке процессора в разъем, чтобы не погнуть контакты и не повредить процессор!

- 3. 3асположите процессор над сокетом так, чтобы золотой треугольник процессора совпал с углом сокета, обозначенным маленьким треугольником.
- 4. Аккуратно вставьте процессор в гнездо так, чтобы он принял нужное положение.
- 5. Затем опустите рычажок фиксации процессора, чтобы зафиксировать процессор. Рычажок должен защелкнуться за боковой выступ. Это значит, что процессор зафиксирован.

### **3. истемная память**

8атеринская плата поддерживает суммарные объемы оперативной памяти 64, 128, 256, 512 Мбайт и 1 Гбайт при условии, что используются небуферируемые модули DIMM DDR (без ECC). Cроме того, установка модулей памяти в разъемы для модулей DIMM должна выполняться в соответствии с конфигурациями модулей памяти, указанными в этом разделе.

а следующем рисунке показано расположение разъемов DDR DIMM.

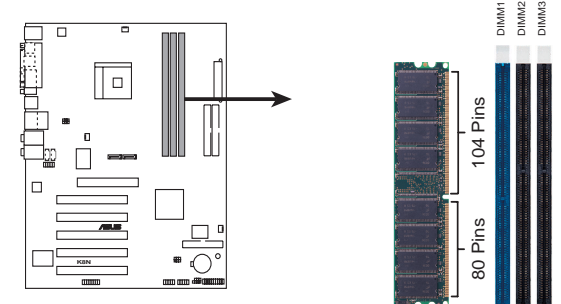

**K8N 184-pin DDR DIMM sockets**

#### **\*ажные замечания о конфигурациях модулей памяти**

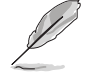

• Установка модулей DDR DIMM в конфигурациях, отличных от рекомендуемых, может вызвать ошибку определения объема памяти или сбой загрузки системы.

- H первую очередь рекомендуется заполнять разъемы синего цвета.
- Пакетированные модули памяти и модули памяти DDR DIMM с более чем 18 микросхемами не поддерживаются.
- Hсегда используйте модули памяти DIMM с одинаковой задержкой строба адреса столбца (CAS latency). Для лучшей совместимости рекомендуется использовать модули памяти одного производителя. Посетите веб-узел ASUS (www.asus.com) для получения наиболее свежего списка сертифицированных производителей памяти DDR DIMM.

### **4. 2азовая система ввода/вывода (BIOS)**

BIOS записан в микросхеме энергонезависимой памяти, находящейся на системной плате. Используя утилиту настройки BIOS можно настроить или обновить BIOS. Экраны BIOS содержат кнопки навигации и краткую справку. Если после изменения настроек BIOS система стала работать нестабильно, восстановите настройки по умолчанию (Setup Defaults). Подробное описание базовой системы ввода/вывода BIOS см. в **разделе 2** руководства пользователя. Обновления можно найти на веб-сайте компании ASUS (**www.asus.com).**

#### **@тобы войти в режим настройки при загрузке системы:**

нажмите на клавишу **Delete** во время выполнения системой программы самотестирования **(**POST). [сли не нажимать на клавишу Delete, то продолжится выполнение программы самотестирования.

#### **@тобы войти в режим настройки после завершения выполнения программы самотестирования (POST):**

- перезагрузите систему, используя клавиши **Ctrl + Alt + Delete,** затем нажмите на клавишу **Delete** во время выполнения программы самотестирования или
- нажмите на кнопку **reset (сброс)** на корпусе , затем нажмите на клавишу Delete во время выполнения программы самотестирования
- выключите и снова включите систему **,** затем нажмите на клавишу **Delete** во время выполнения программы самотестирования

#### **%ля обновления BIOS с помощью AFUDOS:**

Загрузите систему с дискеты, на которой содержится последняя версия BIOS. В командной строке DOS введите **afudos /i<filename.rom>** и нажмите Enter. \$осле завершения обновления перезапустите систему.

#### **%ля обновления BIOS с ASUS EZ Flash:**

5агрузите систему и нажмите **Alt + F2** в то время как программа самотестирования будет запускать EZ Flash. Hставьте дискету, на которой содержится последняя версия BIOS. EZ Flash выполнит обновление BIOS и автоматически перезагрузит систему.

#### **%ля восстановления BIOS с помощью CrashFree BIOS 2:**

Загрузите систему. Если BIOS поврежден, программа автовосстановления CrashFree BIOS 2 проверит наличие дискеты или компакт-диска для восстановления BIOS. Вставьте компакт-диск или дискету со средствами поддержки для системной платы, на которой содержится первоначальная или последняя версия BIOS. Перегрузите систему после восстановления BIOS.

## **усский**

### 5. Информация о компакт-диске с **ПО**

анная системная плата поддерживается операционными системами Windows 98SE/ME/2000/XP. Рекомендуется устанавливать наиболее новые операционные системы и соответствующие обновления для полноценного использования возможностей аппаратного обеспечения.

Компакт-диск, поставляемый вместе с системной платой, содержит полезные программы и утилиты, расширяющие возможности системной платы. Чтобы начать работу с этим компактдиском, вставьте его в привод CD-ROM. Автоматически запустится экран приветствия и установочные меню (если функция Автозапуск включена). Если экран приветствия не появился автоматически, для его отображения найдите и запустите файл **ASSETUP.EXE**, находящийся в каталоге BIN на компакт-диске.

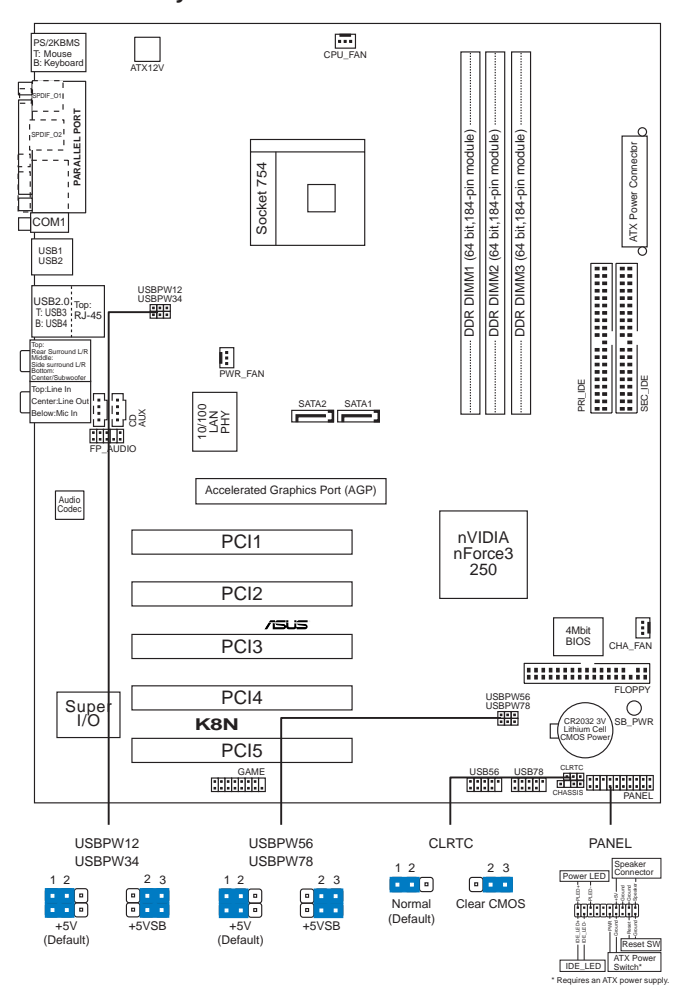

### 1. Disposição da placa-principal

### 2. Instalação da CPU

Siga estas etapas para instalar a CPU.

- 1. Procure o socket ZIF de 754 pinos na placa-principal.
- 2. Levante a alavanca do socket até atingir um ângulo de pelo menos 90º.

**Portugu ê s**

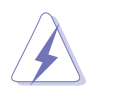

#### **ADVERTÊNCIA!**

A CPU apenas pode ser encaixada numa direcção. NÃO force a entrada da CPU no socket para evitar dobrar os pinos e danificar a CPU!

- 3. Posicione a CPU por cima do socket de forma a que o canto da CPU com o triângulo dourado fique alinhado com o canto do socket contendo um pequeno triângulo.
- 4. Introduza cuidadosamente a CPU no suporte até esta encaixar no devido lugar.
- 5. Quando a CPU estiver no lugar, empurre a alavanca do socket para baixo para fixar a CPU. A patilha lateral da alavanca emite um estalido para indicar que a CPU está devidamente fixada.

### 3. Memória do sistema

Pode instalar DIMMs DDR2 sem entreposição e non-ECC de 64 MB, 128 MB, 256 MB, 512 MB e 1 GB nos sockets DIMM, utilizando as configurações descritas nesta secção e relativas à memória.

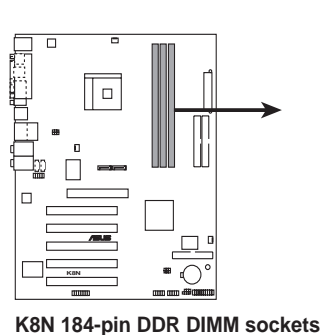

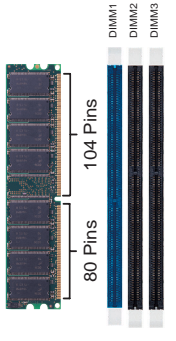

#### **Notas importantes acerca das configurações da memória**

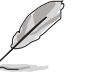

• A instalação de DIMMs DDR para além das configurações de memória recomendadas pode causar erros ao nível da capacida5de de memória ou falhas no arranque do sistema.

- Utilize primeiro a ranhura DIMM azul.
- Os módulos de RAM e de DIMMs DDR com mais de 18 chips e colocados em pilha não são suportados.
- Instale sempre DIMMs com a mesma latência CAS. Para uma óptima compatibilidade, recomendamos-lhe a obtenção de módulos de memória junto do mesmo vendedor. Visite o web site da ASUS (www.asus.com) para consultar a lista de Vendedores Aprovados..

**Portugu ê s**

### 4. Informação da BIOS

A memória ROM Flash existente na placa-principal contém a BIOS. Pode actualizar a informação da BIOS ou configurar os seus parâmetros utilizando o utilitário de configuração da BIOS. Os ecrãs da BIOS incluem teclas de navegação e uma breve ajuda online que lhe servirão de guia. Se se deparar com problemas ao nível do sistema, ou se o sistema ficar instável após alteração das definições, carregue as predefinições de configuração. Consulte o **Capítulo 2** do Guia do utilizador para mais informações sobre a BIOS. Visite o web site da ASUS (**www.asus.com**) para obter as actualizações.

#### **Para aceder ao utilitário de configuração aquando do arranque:**

Prima a tecla **<Delete>** durante a rotina POST (Power-On Self Test). Se não premir a tecla <Delete>, a rotina POST prossegue com as suas rotinas de teste.

#### **Para aceder ao utilitário de configuração após a rotina POST:**

- Reinicie o sistema premindo as teclas **<Ctrl> + <Alt> + <Delete>**, de seguida prima a tecla **<Delete>** durante a rotina POST, ou
- Prima o **botão Reiniciar** existente no chassis, de seguida prima a tecla **<Delete>** durante a rotina POST, ou
- **Desligue** o sistema e volte a **ligá-lo**, de seguida prima a tecla **<Delete>** durante a rotina POST

#### **Para actualizar a BIOS com o AFUDOS:**

Proceda ao arranque do sistema a partir de uma disquete que contenha o mais recente ficheiros da BIOS. Na linha de comandos do DOS, digite **afudos/ i<filename.rom>** e prima a tecla Enter. Reinicie o sistema após conclusão da actualização.

#### **Para actualizar a BIOS com o ASUS EZ Flash:**

Proceda ao arranque do sistema e prima **<Alt> + <F2>** durante a rotina POST para abrir o EZ Flash. Introduza uma disquete que contenha o mais recente ficheiro da BIOS. O EZ Flash procede à actualização da BIOS e reinicia o sistema automaticamente após concluída a operação.

#### **Para recuperar a BIOS com o CrashFree BIOS 2:**

Proceda ao arranque do sistema. Se a BIOS estiver corrompida, a ferramenta de recuperação automática do CrashFree BIOS 2 verifica se existe uma disquete ou CD a partir do qual possa restaurar a BIOS. Introduza o CD da placaprincipal, ou uma disquete que contenha o ficheiro da BIOS original ou o mais recente. Proceda ao arranque do sistema após recuperação da BIOS.

### 5. Informação do CD de suporte ao softwareß

Esta placa-principal suporta o sistema operativo Windows® 98SE/ME/2000/XP. Instale sempre a versão mais recente do sistema operativo e respectivas actualizações para que possa maximizar as capacidades do seu hardware.

O CD de suporte que acompanha a placa-principal contém software útil e vários controladores que melhoram as capacidades da placa-principal. Para utilizar o CD de suporte, basta introduzi-lo na unidade de CD-ROM. O CD apresenta automaticamente o ecrã de boas-vindas e os menus de instalação caso a função de execução automática esteja activada no computador. Se o ecrã de boasvindas não aparecer automaticamente, procure e faça um duplo clique sobre o ficheiro **ASSETUP.EXE** existente na pasta BIN do CD de suporte para poder aceder aos menus.

### 1. Plan płyty głównej

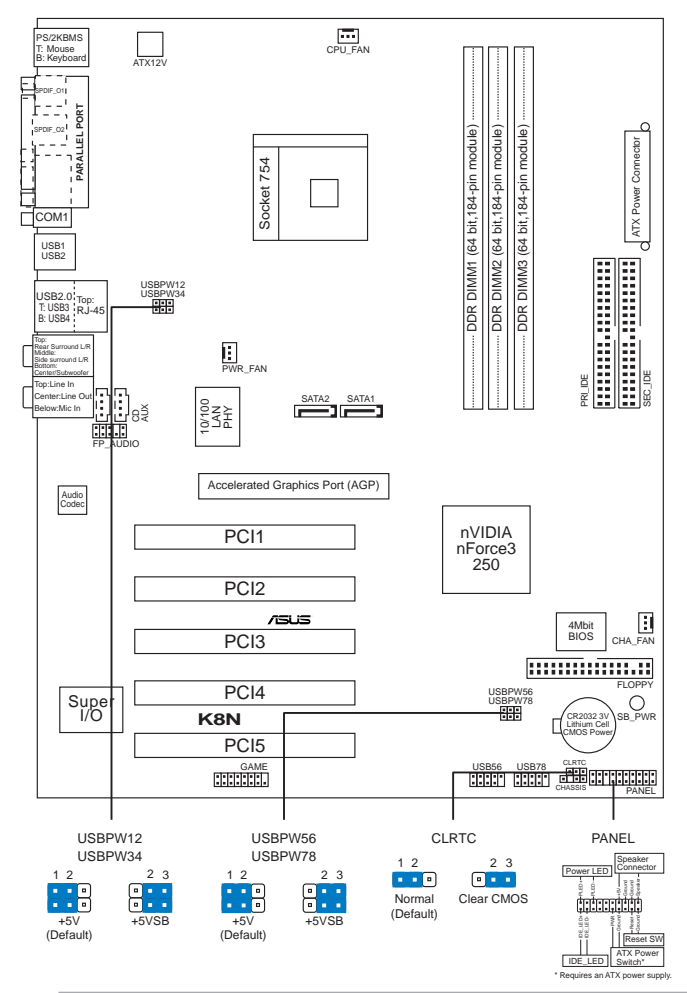

Upewnij się że zostało wyłączone zasilanie przed dodawaniem lub usuwaniem modułów DIMM lub innych komponentów systemowych. Nieprzestrzeganie zasad może spowodować uszkodzenia zarówno komponentów jak i płyty głównej.

### 2. Instalowanie CPU

Wykonaj podane czynności w celu instalacji procesora (CPU).

- 1. Odnajdź 754 pinowe gniazdo ZIF (socket) na płycie głównej.
- 2. Podnieś dźwignię gniazda do kąta przynajmniej 90°.

 $\hat{\mathbf{V}}$ 

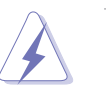

#### **Uwaga!**

CPU pasuje wyłącznie przy odpowiednim ułożeniu. Proszę nie używać siły w celu włożenia CPU do gniazda, gdyż może to spowodować wygięcie nóżek i uszkodzenie CPU.

DIMM3

- 3. Ustaw procesor nad gniazdem tak, aby róg procesora oznaczony złotym trójkątem odpowiadał narożnikowi gniazda oznaczonemu małym trójkątem.
- 4. Delikatnie włóż CPU do gniazda, aż znajdzie się na odpowiednim miejscu.
- 5. Gdy CPU będzie na miejscu, obniż dźwignię aby zabezpieczyć CPU. Następnie dźwignia zatrzaśnie się.

### 3. Pamięć systemowa

Możesz zainstalować kości 64 MB, 128 MB, 256 MB, 51 2 MB i 1GB pamięci unbuffered ECC/non-ECC DDR DIMMs do gniazda DIMM, używając konfiguracji pamięci podanych w tej sekcji.

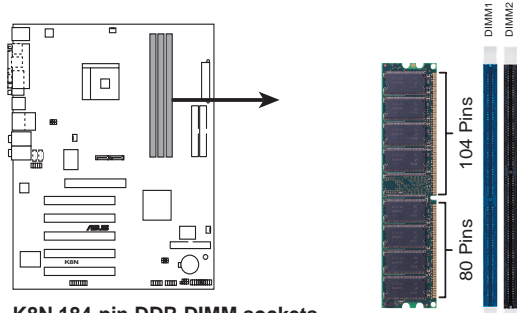

#### **K8N 184-pin DDR DIMM sockets**

#### **Ważne uwagi dotyczące konfiguracji pamięci**

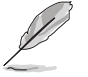

• Instalacja modułów DDR DIMM innych niż podane w konfiguracji pamięci, może spowodować błąd rozmiaru pamięci lub uniemożliwienie uruchomienia systemu.

- Należy najpierw obsadzić niebieskie gniazdo DIMM.
- Nie są obsługiwane pamięci typu Stacked RAM i moduły DDR DIMM zawierające więcej niż 18 chipów.
- Należy zawsze instalować moduły DIMM z tym samym czasem opóźnienia CAS (CAS latency). Dla uzyskania optymalnej zgodności, zaleca się stosowanie modułów pamięci od tego samego dostawcy. Należy odwiedzić listę uprawnionych dostawców na stronie sieci web ASUS (www.asus.com).

# **Polski**

### 4. Informacje BIOS

Pamięć Flash ROM na płycie głównej, zawiera BIOS. Informacje BIOS można aktualizować lub konfigurować parametry, poprzez program narzędziowy ustawień BIOS (BIOS Setup utility). Ekrany BIOS zawierają opis klawiszy nawigacji i krótką pomoc online. Po wykryciu problemów związanych z systemem lub, gdy po zmianie ustawień system będzie niestabilny, należy załadować Ustawienia domyślne (Setup Defaults). Szczegółowe informacje BIOS, zawiera **Rozdział 2** podręcznika użytkownika. Aktualizacje są dostępne na stronie sieci web ASUS (**www.asus.com**).

#### **Aby przejść do Ustawień (Setup) podczas uruchamiania:**

Naciśnij **<Delete>** podczas automatycznego testu Power-On Self Test (POST). Jeśli nie zostanie naciśnięty klawisz <Delete>, test POST będzie kontynuowany.

#### **Aby przejść do Ustawień (Setup) po zakończeniu testu POST:**

- Uruchom ponownie system naciskając **<Ctrl> + <Alt> + <Delete>**, a następnie naciśnij **<Delete>** podczas testu POST lub
- Naciśnij **przycisk ponownego uruchomienia (Reset)** na obudowie, a następnie **<Delete>** podczas testu POST lub
- **Wyłącz** systemi **włącz** go ponownie, a następnie naciśnij **<Delete>** podczas testu POST

#### **Aby zaktualizować BIOS poprzez AFUDOS:**

Uruchom system z dyskietki zawierającej najnowszy plik BIOS. W ścieżce poleceń DOS, wpisz **afudos /i<filename>** i naciśnij Enter. Po zakończeniu aktualizacji uruchom ponownie system.

#### **Aby zaktualizować BIOS poprzez ASUS EZ Flash:**

Uruchom system i naciśnij **<Alt> + <F2>** podczas testu POST w celu uruchomienia EZ Flash. Włóż do napędu dyskietkę zawierająca najnowszy plik BIOS. EZ Flash przeprowadzi proces aktualizacji BIOS i po zakończeniu automatycznie ponownie uruchomi system.

#### **Odzyskiwanie BIOS poprzez CrashFree BIOS 2:**

Uruchom system. Jeśli BIOS jest uszkodzony, narzędzie automatycznego odzyskiwania CrashFree BIOS 2 sprawdzi dyskietkę lub dysk CD w celu odtworzenia BIOS. Wstaw do napędu pomocniczy dysk CD płyty głównej lub dyskietkę zawierająca oryginalny lub najnowszy plik BIOS. Po przywróceniu BIOS ponownie uruchom system.

### 5. Informacja o pomocniczym dysku CD z oprogramowaniem

Ta płyta główna obsługuje systemy operacyjne (OS)Windows® 98SE/ME/2000/XP. Aby maksymalnie wykorzystać możliwości sprzętu, należy zawsze instalować najnowszą wersję systemu operacyjnego (OS) i przeprowadzać odpowiednie aktualizacje.

Pomocniczy dysk CD jest dostarczany z płyta główną i zawiera użyteczne oprogramowanie i klika sterowników narzędziowych, rozszerzających funkcje płyty głównej. Aby rozpocząć używanie pomocniczego dysku CD, należy włożyć dysk CD do napędu CD-ROM. Jeśli w komputerze włączona jest opcja automatycznego uruchamiania (Autorun), zostanie automatycznie wyświetlony powitalny ekran CD i menu instalacji. Jeśli ekran powitalny nie wyświetli się automatycznie, w celu wyświetlenia menu należy odszukać i dwukrotnie kliknąć plik **ASSETUP.EXE**, znajdujący się w folderze BIN pomocniczego dysku CD.

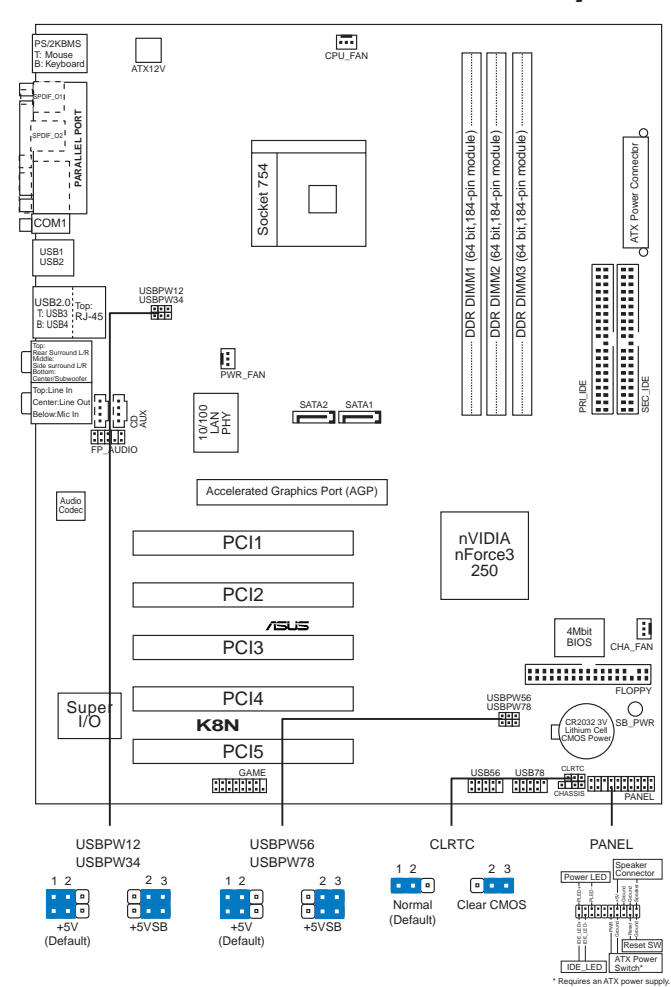

### 1. Rozvržení základní desky

**Česky**

Ujistěte se, že jste před vyjmutím pamět'ových modulů DIMM, nebo jiných systémových komponent, odpojili zdroj napájení. Neodpojení napájení může mít za následek pošikození základní desky a systémových komponent.

### 2. Instalace procesoru

 $\bigwedge$ 

Pro instalaci procesoru postupujte podle níže uvedených kroků

- 1. Na základní desce najděte 754-pinovou ZIF patici.
- 2. Nadzvedněte zajišt'ovací páčku do úhlu nejméně 90º.

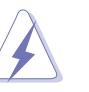

#### **VAROVÁNÍ**

Procesor lze vložit jen v jedné správné pozici. NEVKLÁDEJTE procesor do patice silou! Zabráníte tak ohnutí jednotlivých pinů a po kození procesoru.

- 3. Zorientujte procesor nad patici tak, aby roh procesoru označený zlatým trojúhelníkem odpovídal rohu patice s malým trojúhelníkem.
- 4. Opatrně usad'te procesor do patice dokud nebude na svém místě.
- 5. Až bude procesor umístěn správně, zatlačte zajišt'ovací páčku a tím zajistěte procesor. Při správném zajištění páčka cvakne a zapadne do drážky.

## **Česky**

### 3. Systémová pamět'

Do pamět'ových slotů můžete nainstalovat 64MB, 128MB, 256MB, 512MB a 1GB DIMM non-ECC bez vyrovnávací paměti (unbuffered) podle konfigurací v tomto odstavci.

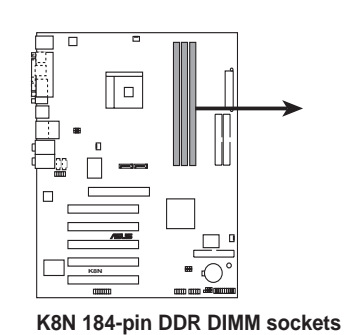

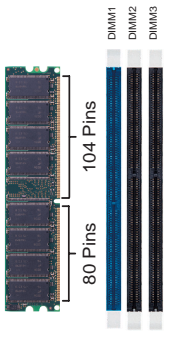

#### **Důležité poznámky ke konfiguracím paměti**

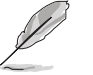

• V případě instalace jiných paměťových modulů DDR DIMM, než je uvedeno v konfiguracích paměti, může dojít k chybnému rozpoznání velikosti paměti nebo k selhání spuštění systému.

- Jako první použijte modrý slot DIMM.
- Vícevrstvé moduly RAM a DDR DIMM s více než 18 čipy nejsou podporovány.
- Vždy instalujte moduly DIMM se stejnou čekací dobou CAS. Pro zajištění optimální kompatibility doporučujeme zakoupit všechny paměťové moduly od stejného výrobce. Seznam kvalifikovaných prodejců je k dispozici na webu společnosti ASUS (www.asus.com).

### 4. Informace systému BIOS

Paměť Flash ROM na základní desce obsahuje systém BIOS. Pomocí obslužného nástroje BIOS Setup můžete aktualizovat informace systému nebo konfigurovat jeho parametry. Obrazovka systému BIOS obsahuje navigační klávesy a stručnou nápovědu online, která vás provede nastavením. Setkáte-li se s problémy se systémem nebo pokud se systém po změně nastavení stane nestabilní, zaveďte výchozí nastavení. Podrobné informace o systému BIOS najdete v **Kapitole 2** této uživatelské příručky. Aktualizace systému jsou k dispozici na webu společnosti ASUS (**www.asus.com**).

#### **Vstup do nastavení systému BIOS při spuštění:**

Během automatického testu po spuštěné počítače (POST) stiskněte klávesu **<Delete>**. Pokud klávesu <Delete> nestisknete, test POST bude pokračovat v testovacích rutinách.

#### **Vstup do nastavení systému BIOS po dokončení testu POST:**

- Stisknutím kláves **<Ctrl> + <Alt> + <Delete>** restartujte počítač a potom během testu POST stiskněte klávesu **<Delete>**; nebo
- Stiskněte **resetovací tlačítko** na skříni počítače a potom během testu POST stiskněte klávesu **<Delete>**; nebo
- Počítač **vypněte** a znovu **zapněte** a potom během testu POST stiskněte klávesu **<Delete>**

#### **Aktualizace systému BIOS pomocí programu AFUDOS:**

Spusťte počítač z diskety, která obsahuje nejnovější soubor systému BIOS. V příkazovém řádku MS-DOS zadejte příkaz **afudos /i<název\_souboru>** a stiskněte klávesu Enter. Po dokončení aktualizace restartujte počítač.

#### **Aktualizace systému BIOS pomocí programu ASUS EZ Flash:**

Spusťte počítač a během testu POST stisknutím kláves **<Alt> + <F2>** spusťte program EZ Flash. Vložte disketu s nejnovějším souborem systému BIOS. Program EZ Flash zaktualizuje systém BIOS a po dokončení automaticky restartuje počítač.

#### **Obnovení systému BIOS pomocí nástroje CrashFree BIOS 2:**

Spusťte počítač. Pokud je systém BIOS poškozen, nástroj pro automatické obnovení CrashFree BIOS 2 vyhledá disketu nebo disk CD, ze kterého systém BIOS obnoví. Vložte disk CD pro podporu základní desky nebo disketu s původním nebo nejaktuálnějším souborem systému BIOS. Po obnovení systému BIOS restartujte počítač.

### 5. Informace o disku CD s podpůrným softwarem

Tato základní deska podporuje operační systém Windows® 98SE/ME/2000/ XP. Aby bylo možné maximálně využívat možností tohoto hardwaru, vždy nainstalujte nejnovější verzi operačního systému a příslušné aktualizace.

Podpůrný disk CD, který byl dodán s touto základní deskou, obsahuje užitečný software a ovladače několika nástrojů, které rozšiřují možnosti desky. Chcete-li podpůrný disk CD začít používat, vložte jej do jednotky CD-ROM. Je-li v počítači povoleno automatické spouštění disků CD-ROM, automaticky se zobrazí uvítací obrazovka a nabídky instalací. Pokud se uvítací obrazovka nezobrazí automaticky, v složce BIN na podpůrném disku CD vyhledejte a poklepejte na soubor **ASSETUP.EXE**.

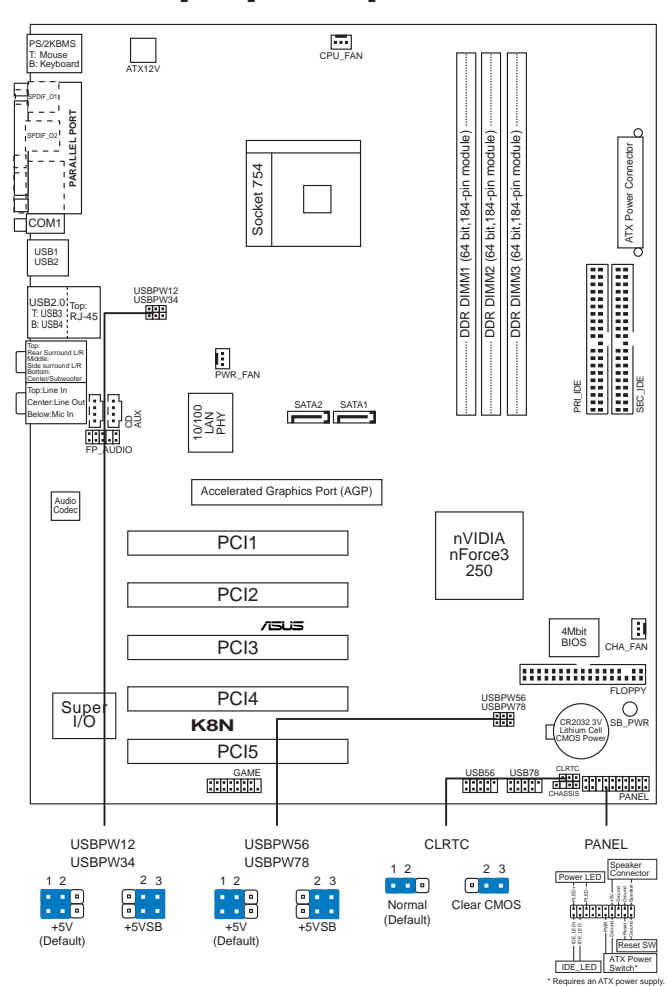

### 1. Az alaplap felépítése

**Figyelmeztetés:** RAM modulok illetve egyéb komponensek be- és kiszerelése előtt teljesen áramtalanítsa a rendszert a tápkábel kihúzásával. Amennyiben ezt nem teszi meg, az alaplap és a komponensek komolyan megsérülhetnek.

### 2. A CPU beszerelése

A processzor (CPU) beszereléséhez kövesse az alábbi lépéseket:

- 1. Keresse meg az alaplapon a 754 tűs CPU-foglalatot.
- 2. Legalább 90°-os szögben hajtsa fel a foglalat rögzítőkarját.

 $\mathbf{\Lambda}$ 

**Magyar**

**26 ASUS K8N**

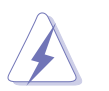

#### **Figyelmeztetés!**

A CPU csak egyféleképpen illik a foglalatba; a helyes irányban könnyedén belecsúszik abba. NE ERŐLTESSE a processzort rossz irányban a foglalatba, mert a processzor alján lévő tűk elgörbülhetnek és a CPU működésképtelenné válhat!

- 3. Helyezze a CPU-t a foglalatra úgy, hogy az CPU-n lévő aranyszínű háromszög egybeessen a foglalat kis háromszöggel jelölt sarkával.
- 4. Óvatosan engedje a processzort a foglalatba.
- 5. Ha a CPU benne van a foglalatban, hajtsa le a rögzítőkart, és húzza be a foglalat oldalán lévő tartófül alá.

### 3. Rendszermemória

Az alaplapba 64 MB, 128 MB, 256 MB, 512 MB és 1024 MB (1 GB) méretű unbuffered ECC/non-ECC DDR RAM modulokat szerelhet az alábbi útmutatónak megfelelően.

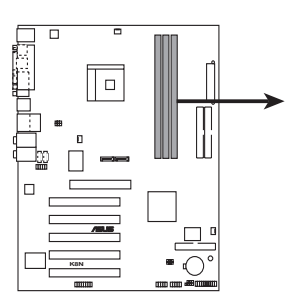

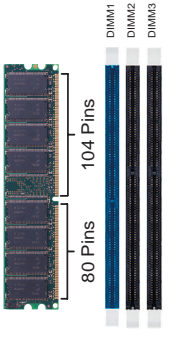

**Magyar**

**K8N 184-pin DDR DIMM sockets**

**Fontos megjegyzések a memóriakonfigurációkra vonatkozóan**

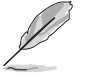

• Az adott memóriakonfigurációtól eltérő DDR DIMM modulok beszerelése memóriaérzékelési, illetve rendszerindítási hibát okozhat.

- Ha egy modult használ, mindig a kék színű DIMM bővítőhelyre szerelje.
- A több mint 18 lapkát tartalmazó többrétegű RAM, illetve DDR DIMM modulok használata nem támogatott.
- Mindig azonos CAS késleltetésű modulokat használjon. Az optimális teljesítmény érdekében javasoljuk, hogy azonos gyártótól szerezze be az összes DDR RAM modulját. Az alaplap által hivatalosan támogatott gyártók és modulok listájához (QVL) látogasson el az ASUS weboldalára: www.asus.com.

### 4. BIOS információk

Az alaplap Flash ROM-ja tartalmazza a BIOS-t. A BIOS segédprogram segítségével frissítheti a BIOS tartalmát, illetve állíthatja be a paramétereket. A BIOS képernyők navigációs gombokat valamint rövid online súgót tartalmaznak az egyszerűbb eligazodás érdekében. Amennyiben rendszerproblémákat tapasztal, illetve a rendszer labilissá válik, miután beállítást módosított, töltse be az alapértelmezett értékeket (Setup Defaults) . A részletes BIOS információk a Használati Útmutató **2. fejezetében** találhatók. Látogassa meg az ASUS weboldalát (**www.asus.com**) a legújabb verziókért.

#### **Belépés a Setup-ba rendszerindítás alkalmával:**

Nyomja meg a **<Delete>** gombot a Bekapcsolási Öntesztelés (POST) közben. Ha nem nyomja meg a <Delete> gombot, a POST tesztelési folyamatai tovább futnak. **Belépés a Setup-ba a POST után:**

- Indítsa újra a rendszert a **<Ctrl> + <Alt> + <Delete>** billentyűkombináció megnyomásával, majd nyomja meg a **<Delete>** gombot a POST közben, vagy
- Nyomja meg a **reset gombot** a számítógépházon, majd a **<Delete>** gombot a POST közben, vagy
- Kapcsolja **ki** majd ismét **be** a rendszert, majd nyomja meg a **<Delete>** gombot a POST közben.

#### **A BIOS frissítése az AFUDOS segítségével:**

Indítsa el a rendszert a legfrissebb BIOS-fájlt tartalmazó hajlékonylemez segítségével. A DOS parancssoron gépelje be a következőt: **afudos /i<fájlnév>** majd nyomja meg az Enter gombot. Indítsa újra a rendszert a frissítés végén.

#### **A BIOS frissítése az ASUS EZ Flash segítségével:**

Indítsa el a rendszert, majd nyomja meg az **<Alt> + <F2>** billentyűkombinációt a POST közben, hogy betöltse az EZ Flash programot. Helyezzen be egy, a legfrissebb BIOSfájlt tartalmazó hajlékonylemezt a hajlékonylemez-meghajtóba. Az EZ Flash elvégzi a BIOS frissítést, és automatikusan újraindítja a rendszert a frissítés végeztével.

#### **A BIOS helyreállítása a CrashFree BIOS 2-vel:**

Indítsa el a rendszert. Ha a BIOS sérült, a CrashFree BIOS 2 automatikus helyreállítási eszköz a hajlékonylemezen vagy a CD-n fog keresni, hogy helyreállítsa a BIOS-t. Helyezze be az alaplap támogató CD-jét, vagy az eredeti, illetve legfrissebb BIOS-fájlt tartalmazó hajlékonylemezt a megfelelő meghajtóba. Indítsa újra a rendszert a BIOS helyreállítását követően.

### 5. Tájékoztatás a támogató szoftvert tartalmazóCD-ROM-ról

Ez az alaplap támogatja a Windows® 98SE/ME/2000/XP operációs rendszereket. Mindig a legújabb operációs rendszerváltozatot és az annak megfelelő frissítéseket telepítse, hogy a lehető legteljesebben ki tudja használni a hardver szolgáltatásait.

Az alaplaphoz mellékelt támogató CD hasznos szoftvert és számos segédprogramot tartalmaz, amelyek az alaplap funkcióinak kihasználását segítik. A támogató CD használatához egyszerűen be kell töltenie a CD-t a CD-ROM meghajtóba. A betöltést követően automatikusan megjelenik a CD üdvözlő képernyője és a telepítési menü, amennyiben az Ön számítógépén az automatikus lejátszást (Autorun) aktiválták. Ha esetleg nem jelenne meg automatikusan az üdvözlő képernyő, keresse meg és kattintson kétszer az **ASSETUP.EXE** fájlra a támogató CD BIN mappájában, hogy megjelenítse a menüket.

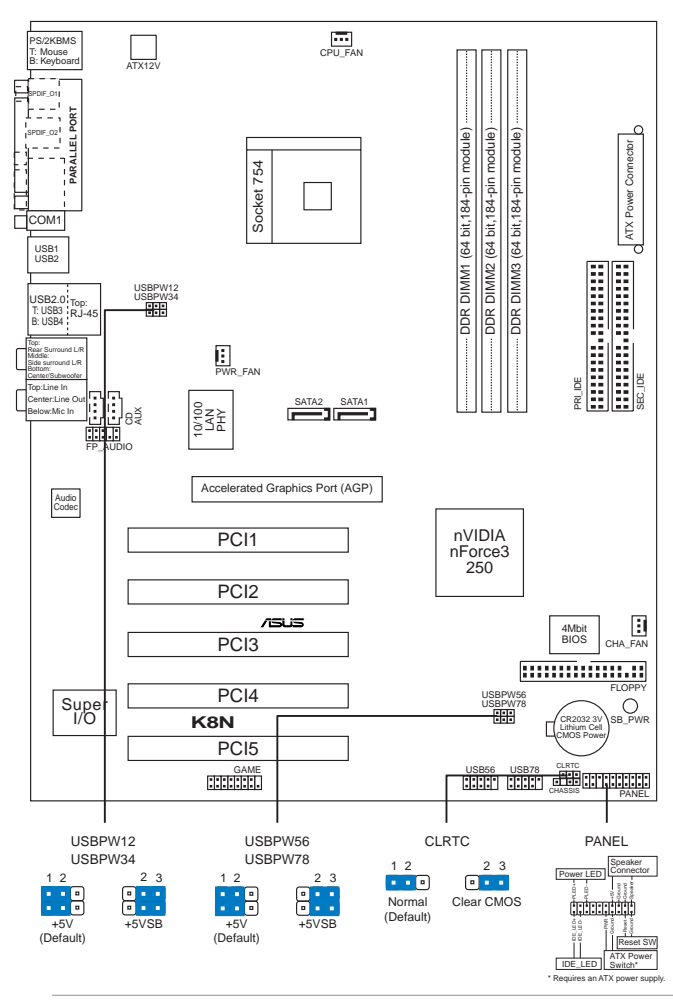

### 1. Схема на дънната платка

Изключете захранването преди монтаж или демонтаж на системни компоненти. В противен случай са възможни сериозни повреди както на дънната платка, така и на другите елементи.

### 2. Монтаж на процесор

оля, следвайте описаните по-долу инструкции за монтаж на процесора.

- 1. Намерете 754 -пиновия ZIF сокет върху дънната платка.
- 2. Повдигнете лостчето на сокета до 90°.

 $\bigwedge$ 

**ългарски**

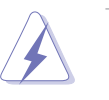

#### **нимание!**

Процесорът пасва на сокета само ако се постави в правилната посока. НЕ НАТИСКАЙТЕ процесора в сокета, за да избегнете огъване на пиновете и повреда на продукта!

- 3. Поставете процесора CPU над контакта така, че ъгъла на процесора със златния триъгълник да съвпадне с ъгъла на контакта с малък триъгълник.
- 4. Внимателно спуснете процесора в сокета, докато застане на място.
- 5. 2лед като процесорът е поставен, натиснете надолу лостчето. 3аключете като закачите лостчето на преднаназначеното място отстрани на сокета.

### 3. Системна памет

Можете да монтирате 64MB, 128MB, 256MB, 512MB и 1GB /небуферирани, без ECC/DDR модули в DIMM сокетите като използвате конфигурациите за памет в този раздел.

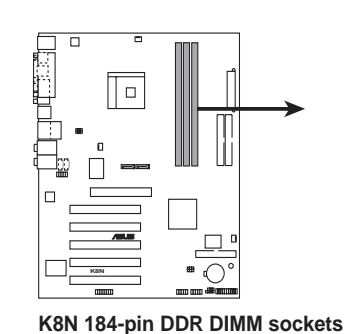

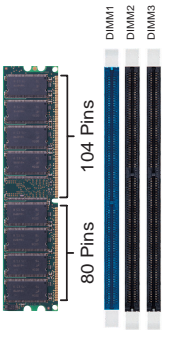

#### **ажни бележки относно конфигурациите на паметта**

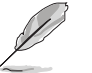

**Бълга** 

Поставянето на DDR DIMM модули с различна от описаната в упътването конфигурация може да причини сериозна грешка или невъзможност за стартиране на системата.

- +зползвайте първо синия DIMM слот.
- Тази дънна платка не поддържа двустранни и DDR DIMM модули с повече от 18 чипа.
- Винаги инсталирайте DIMM модули с еднаква CAS задръжка. За оптимална съвместимост се препоръчва закупуваните модули памет да бъдат от една и съща марка. Посетете уеб-сайта на ASUS (www.asus.com), за да разгледате списъка с одобрени марки (Qualified Vendors List).

### 4. BIOS информация

ожете да обновявате информацията на BIOS или да настройвате параметрите чрез използването на BIOS Setup. BIOS екраните съдържат навигационни клавиши и кратка онлайн помощ. В случай, че установите проблеми със системата или същата стане нестабилна след промяната на настройките, заредете настройките по подразбиране. Вижте Глава 2 на ръководството за повече информация. %осетете сайта на ASUS (**www.asus.com**) за осъвременяване.

#### **#а достъп до Setup – настройки при стартиране:**

атиснете **<Delete>** по време на Power-on Self Test (POST). Ако не натиснете посочения клавиш, POST продължава с рутинния тест на системата.

#### **#а достъп до Setup – настройки след POST:**

- `естартирайте системата чрез **<Ctrl> + <Alt>+<Delete>**, след което натиснете **<Delete>** по време на POST или
- атиснете бутон **"Reset"** на системната кутия, след което натиснете **<Delete>** по време на POST или
- Изключете системата, включете я отново, след което натиснете **<Delete>** по време на POST. **#а обновяване на BIOS с AFUDOS:**

Стартирайте системата от флопи дисковото устройство, където е най новият BIOS файл. В DOS въведете afudos/i<filename.rom> и натиснете "Enter". Рестартирайте системата след като осъвременяването приключи.

#### **#а обновяване на BIOS с ASUS EZ Flash:**

2тартирайте системата и натиснете **<Аlt> + <F2>** по време на POST за достъп до EZ Flash. Поставете дискетата с най-новия BIOS файл. EZ Flash изпълнява процеса по осъвременяване на BIOS и автоматично рестартира системата след приключване.

#### **#а възстановяване на BIOS с помощта на CrashFree BIOS 2:**

Заредете и стартирайте системата. При евентуална повреда на BIOS програмата за автоматично възстановяване CrashFree BIOS 2 ще провери наличието на дискета или компакт-диск за възстановяване на BIOS. Поставете носителя (компакт-диска или дискетата) със средствата за поддръжка на дънната платка, съдържащ първоначалната или последната версия на BIOS. Рестартирайте системата след възстановяването на BIOS.

### 5. CD с информация за поддръжка на софтуера

Тази дънна платка поддържа Windows® 98SE/ME/2000/XP операционна система (OS). Винаги инсталирайте най-новата версия на OS, за да използвате максимално възможностите на вашия хардуер.

Aомпактдискът, включен в комплекта на дънната платка съдържа софтуер и няколко стандартни драйвери, които разширяват възможностите на дънната платка. Поставете диска в CD-ROM устройството. Дискът автоматично показва на дисплея инсталационните менюта, ако функцията "Autorun" на компютъра е активирана. В случай, че на екрана не се появят инсталационните менюта, маркирайте и кликнете два пъти върху **ASSETUP.EXE** файла от папка BIN на диска.

**ългарски**

**1.** Schema plăcii de bază

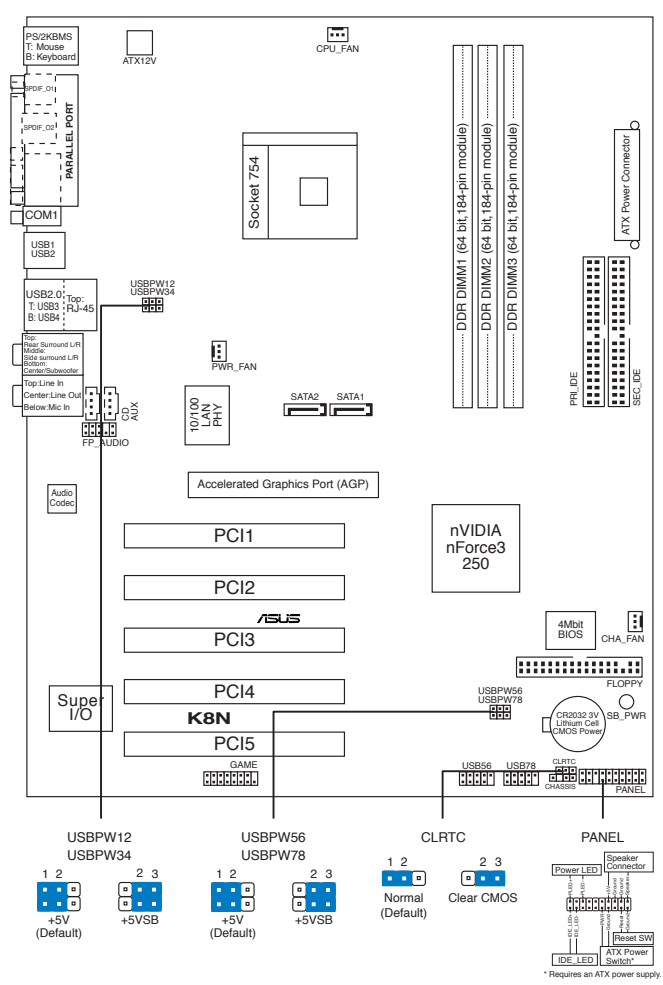

**Română**

Asiguraţi-vă că sursa computerului nu este conectată la reţeau de curent electric înainte de a monta sau demonta DIMM-uri, sau alte componente. În caz contrar, pot interveni defecţiuni atât la placa de bază cât şi la componente.

### **2. Instalarea procesorului**

Urmează următorii paşi pentru a instala procesorul.

- 1. Localizează socket-ul 754 de pe placa de bază.
- 2. Ridică pârghia socketului la cel puţin 90 de grade.

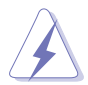

ATENTIE:

Procesorul poate fi montat doar într-o singură poziţie. Pentru a preveni îndoirea pinilor sau deteriorarea. NU fortati introducerea procesorului în socket!

- 3. Poziţionaţi procesorul deasupra soclului, astfel încât colţul procesorului cu triunghiul aurit să corespundă acelui colt al soclului care are un triunghi mic.
- 4. Introduceți cu atenție procesorul în socket.
- 5. Când procesorul este bine introdus în socket, apăsați pe pârghia socket-ului pentru a fixa procesorul. Pârghia va produce un scurt click pentru a indica că este în poziția închis.

### **3. Memoria sistemului**

În DIMM-uri puteți instala 64MB, 128MB, 256MB, 512MB sau 1GB memorie unbuffered ECC/non-ECC DDR utilizând configuraţiile din această secţiune.

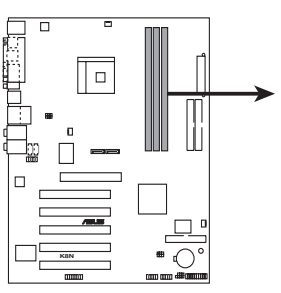

**K8N 184-pin DDR DIMM sockets**

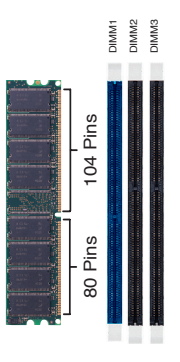

#### **Note importante asupra configuraţiilor memoriei**

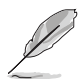

- Instalarea DIMM-urilor DDR diferite de configuraţiile date ale memoriei pot conduce la erori de dimensionare a memoriei sau erori de boot ale sistemului.
- Prima dată utilizați slotul DIMM albastru.
- Nu sunt suportate modulele etajate RAM şi DDR DIMM cu mai mult de 18 cipuri.
- Instalaţi întotdeauna modulele de memorie DIMM cu acelaşi timp de întârziere CAS. Pentru compatibilitate optimă, vă recomandăm să achizitionați modulele de memorie de la același distribuitor. Vizitati situl ASUS pentru a consulta Lista distribuitorilor calificati.

### 4. Informaţii despre BIOS

Memoria Flash ROM de pe placa de bază contine BIOS-ul. Puteți actualiza informația sau parametrii din BIOS folosind functia de instalare BIOS (BIOS Setup). Ecranele BIOS includ taste de navigație și scurt ajutor on-line pentru a vă ghida. Dacă întâlniţi probleme de sistem, sau dacă sistemul devine instabil după ce ați schimbat setările, încărcați valorile de configurare predefinite (Setup Defaults). Consultaţi **Capitolul 2** din ghidul de utilizare pentru informaţii detaliate despre BIOS. Vizitaţi situl ASUS (www.asus.com) pentru actualizări.

#### **Pentru a intra în meniul de instalare (Setup) la pornire:**

Apăsaţi pe tasta **<Delete>** în timpul procedurii de Power-On Self Test (POST). Dacă nu apăsaţi pe <Delete>, POST continuă cu rutinele de testare.

#### **Pentru a intra în meniul de instalare (Setup) după POST:**

- Restartaţi sistemul apăsând pe **<Ctrl> + <Alt> + <Delete>**, apoi apăsaţi pe **<Delete>** în timpul rulării POST, sau
- Apăsați pe butonul de reinițializare de pe carcasă, apoi apăsați pe **<Delete>** în timpul rulării POST, sau
- Închideti sistemul și apoi deschideți-l, după care apăsați pe **<Delete>** în timpul rulării POST

#### **Pentru a actualiza BIOS cu AFUDOS:**

Porniți sistemul de pe o dischetă care contine ultima variantă de fisier BIOS. La aparitia prompterului de DOS, tastati **afudos /i<filename>** și apăsați pe tasta Enter. Reporniți sistemul atunci când actualizarea este completă.

#### **Pentru a actualiza BIOS cu ASUS EZ Flash:**

Porniţi sistemul şi apăsaţi **<Alt> + <F2>** în timpul POST pentru a lansa EZ Flash. Introduceţi o dischetă ce conţine ultima variantă de fişier BIOS. EZ Flash execută procesul de actualizare al BIOS-ului şi reporneşte automat sistemul când procesul s-a încheiat.

#### **Pentru a recupera BIOS-ul cu ajutorul CrashFree BIOS 2:**

Porniti sistemul. Dacă BIOS-ul este corupt, utilitarul de autorecuperare CrashFree BIOS 2 verifică existenþa unei dischete sau a unui CD pentru a restaura BIOS-ul. Introduceţi CD-ul de suport al plăcii de bază, sau o dischetă care să conțină fișierul BIOS original sau pe cel mai recent. Reporniţi sistemul după ce BIOS-ul a fost recuperat.

## 5. Informaţii în legătură cu CD-ul cu suport software

Această placă de bază suporta sistemele de operare (OS) Windows® 98SE/ME/2000/XP. Instalaţi întotdeauna ultima versiune de OS şi actualizările corespunzătoare pentru a putea optimiza caracteristicile componentelor hardware.

CD-ul de suport care a fost livrat împreună cu placa de bază conþine programe utile şi mai multe drivere utilitare care sporesc caracteristicile plăcii de bază. Pentru a începe utilizarea CD-ului de suport, pur şi simplu introduceþi CD-ul în unitatea CD-ROM. CD-ul afișează automat un ecran de întâmpinare şi meniurile de instalare dacă funcþia Pornire automată (Autorun) este activată pe calculatorul dvs. Dacă ecranul de întâmpinare nu a apărut automat, localizaţi şi deschideþi prin dublu clic fişierul ASSETUP.EXE din directorul BIN de pe CD-ul de suport pentru a afişa meniurile.

1. Izgled matične ploče

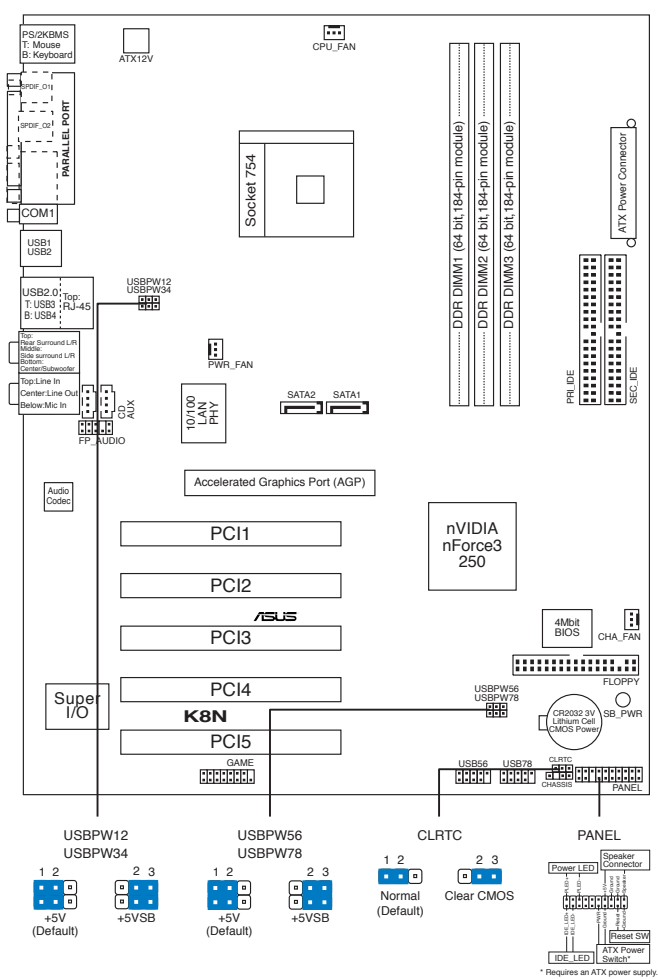

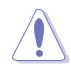

Pre nego što započnete ubacivanje ili izbacivanje DIMMs memorijskih modula ili drugih sistemskih komponenti, obavezno isključite napajanje. U suprotnom može doći do trajnog oštećenja matične ploče i komponenti.

### 2. Instalacija procesora

Pratite sledeća uputstva za instalaciju procesora.

- 1. Pronađite ležište sa 754 pinova na matičnoj ploči.
- 2. Podignite polugu ležišta dok ne zauzme ugao od 90° u odnosu na matičnu ploču.

**Srpski**

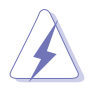

UPOZORENJE !

Procesor se može ubaciti u ležište samo na jedan način. NEMOJTE ubacivati procesor na silu, kako biste izbegli oštećenje pinova na procesoru!

- 3. Postavite procesor iznad slota tako da se ugao procesora sa zlatnom oznakom poklapa sa uglom slota sa malim trouglom.
- 4. Pažljivo ubacite procesor u ležište.
- 5. Kada se procesor nađe na svom mestu, pažljivo spustite polugu ležišta u donju poziciju. Kada se poluga nađe u krajnjem položaju, procesor je osiguran.

### 3. Sistemska memorija

Ova matična ploča podržava module od 64MB, 128MB, 256MB, 512MB i 1GB unbu ered non-ECC DDR DIMMs memorije koje možete instalirati u DIMM ležišta prema navedenoj kon guraciji.

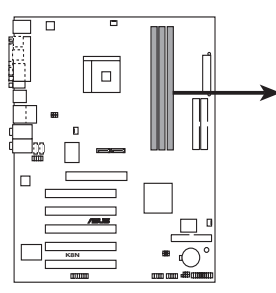

**K8N 184-pin DDR DIMM sockets**

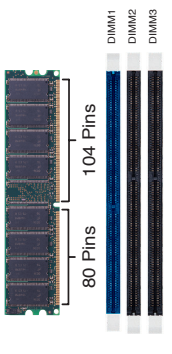

#### **Važni saveti vezani za konfigurisanje memorije**

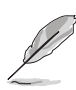

• Instaliranje DDR DIMM memorija koje se razlikuju od predložene konfiguracije za memoriju može da dovede do greške u očitavanju količine memorije ili do nemogućnosti podizanja sistema.

- Prvo upotrebite plavi DIMM slot.
- Moduli DDR DIMM memorije i takozvani "stacked RAM" (dodatna memorija za koju je potreban drajver) sa više od 18 čipova nisu podržani.
- Uvek koristite memorije sa jednakim CAS vrednostima, za maksimalnu kompatibilnost, preporučujemo da meorijski moduli budu od istog proizvođača. Posetite ASUS sajt za informacije o sertifikovanim proizvođačima.

### 4. BIOS

Flash ROM na matičnoj ploči sadrži BIOS. Parametre BIOS-a možete promeniti pomoću uslužnog programa. Ekrani BIOS-a podržavaju navigaciju putem tastature i kratka objašnjenja svakog od parametara. Ukoliko vaš sistem ima probleme, ili je posta nestabilan posle promena parametara, odaberite opciju "Load Setup Defaults". **Drugo poglavlje** uputstva sadrži detaljne informacije o podešavanju BIOS-a. Posetite ASUS sajt **(yu.asus.com)** i potražite najnoviju verziju BIOS-a.

#### **Pokretanje podešavanja BIOS-a:**

Pritisnite **<Delete>** taster tokom Power-On Self Test (POST) ekrana. Ukoliko ne pritisnete <Delete> taster, POST nastavlja sa normalnim podizanjem sistema.

#### **Ulazak u BIOS posle POST ekrana:**

- Resetujte sistem držeći **<Ctrl> + <Alt> + <Delete>**, a potom uđite u BIOS toko POST ekrana pritiskajući **<Delete>**, ili
- Resetujte sistem pritiskom na Reset taster na kućištu, a potom uđite u BIOS toko POST ekrana pritiskajući **<Delete>**, ili
- Ugasite pa potom upalite sistem, a potom uđite u BIOS toko POST ekrana pritiskajući <Delete>, ili

#### **Snimanje nove verzije BIOS-a uz pomoć AFUDOS:**

Pustite sistem da se podigne sa diskete na koju ste kopirali najnoviju verziju BIOS-a. U DOS komandnoj liniji kucajte **afudos /i<filename.rom>** i pritisnite Enter. Resetujte sistem posle izvršenja programa.

#### **Snimanje nove verzije BIOS-a uz pomoć ASUS EZ Flash:**

Startujte sistem i tokom POST ekrana pritisnite **<Alt> + -<F2>** za pokretanje Ez Flash programa. Ubacite disketu sa najnovijom verzijom BIOS-a. EZ Flash ce obaviti snimanje nove verzije i automatski resetovati sistem.

#### **Oporavak BIOS-a uz pomoć CrashFree BIOS 2:**

Podignite sistem. Ako postoji problem sA BIOS-om CrashFreeBIOS2 će pokušati da učita ispravnu verziju BIOS-a sa dikete ili CD-a. Ubacite prateći CD ili disketu sa originalnom ili novijom verzijom BIOS-a. Resetujte sistem posle oporavka BIOS-a.

### 5. Prateći CD

Ova matična ploča podržava Windows ® 98SE/ME/2000/XP operativne sisteme (OS). Uvek instalirajte najnoviju verziju operativnog sistema i sve patcheve da bi ste maksimalno iskoristili potencijale vašeg sistema.

Prateci CD koji dobijate uz maticnu plocu sadrži uslužne programe i drajvere koji ce pomoci da iskoristite sve mogucnosti ove maticne ploce. Potrebno je da samo ubacite CD, uvodni ekran ce se sam startovati i ponuditi vam opcije za instalaciju, ukoliko je Autorun opcija ukljucena na vašem racunaru. Ukoliko nije potrebno je da pokrenete ASSETUP.EXE iz BIN direktorijuma na CD-u.

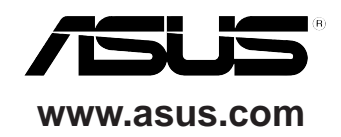